# Logiciel de Gestion Documentaire

#### Cellule MathDoc

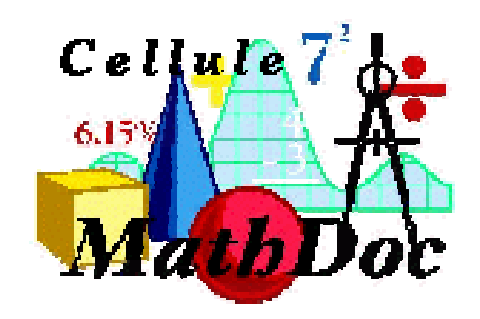

## Logiciel de Gestion Documentaire

Description des fenêtres

Ouverture d 'une sessionCatalogage Prêt : emprunts et retours Gestion des lecteurs

## Ouverture d 'une session

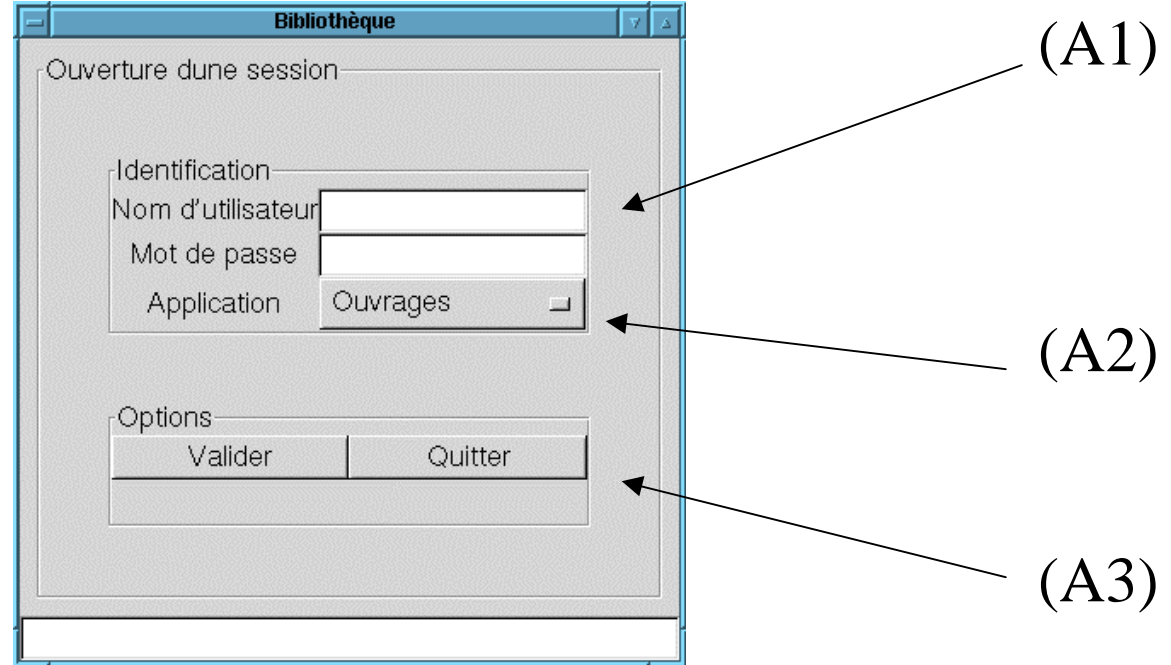

#### Ouverture d 'une session : explications

- (A1) : saisie du **nom d'utilisateur** et du **mot de passe**
- (A2) : **menu déroulant** pour le choix du module (ici « Ouvrages » pour cataloguer)
- (A3) : bouton de **validation** pour commencer la session

# Catalogage

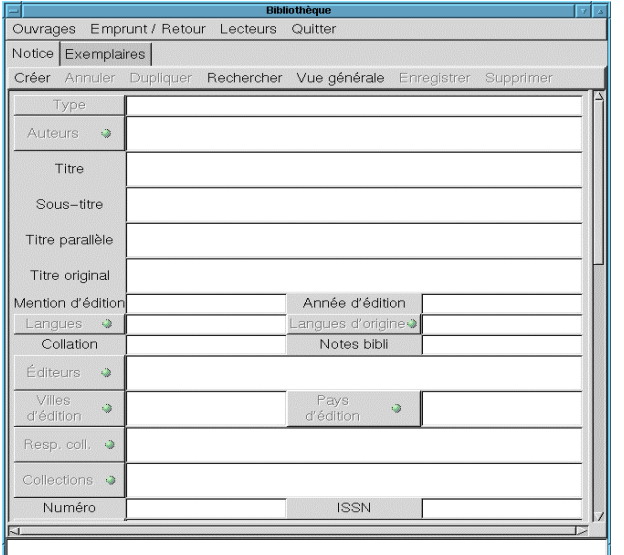

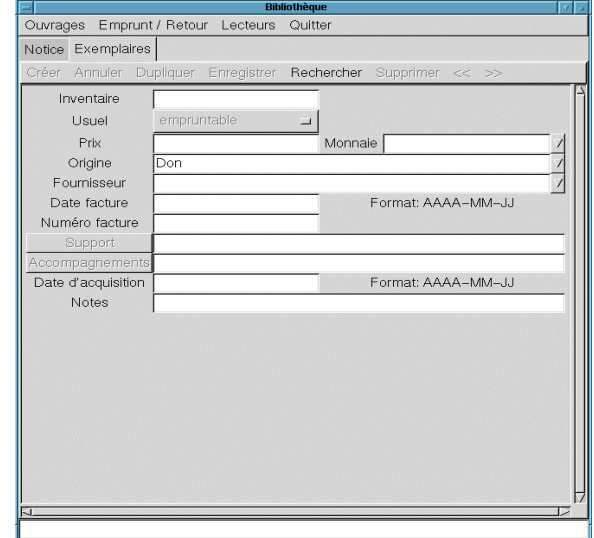

#### La fenêtre de saisie des **Notices**

La fenêtre de saisie des **Exemplaires**

Les deux fenêtres du module catalogage

#### Fenêtre de saisie des Notices

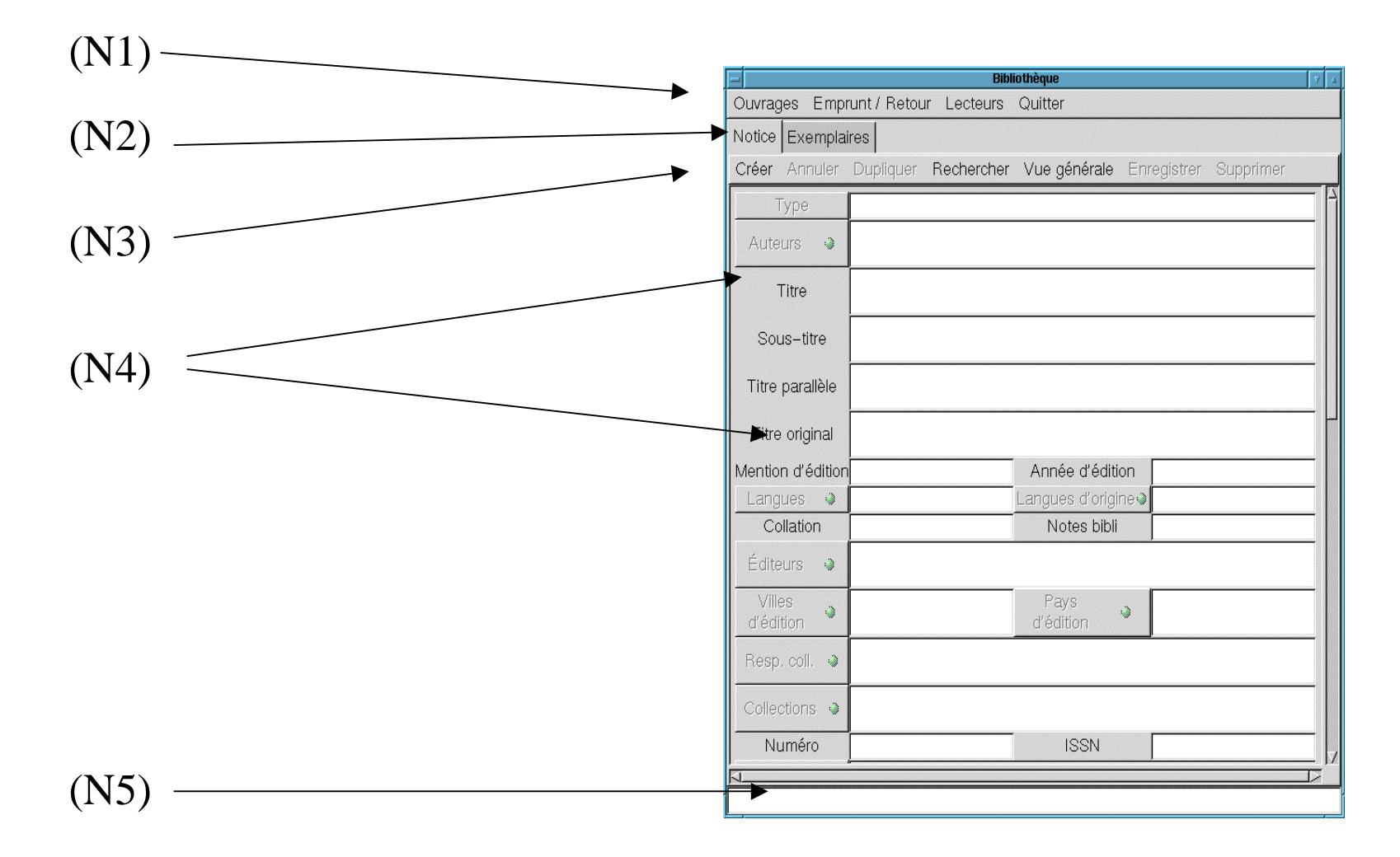

### Fenêtre de saisie des Notices : explications

- (N1) : Menu général (accès aux autres modules, quitter le logiciel).
- (N2) : Choix entre la fenêtre de saisie des **Notices** et celle de saisie des **Exemplaires.**
- (N3) : Menu pour la saisie des **Notices**. La fonction *Rechercher* dans ce menu est destinée au catalogage.
- $\bullet \,\ (\mathrm{N4})$  : Différents champs à compléter selon le type de document (noter, sur la droite, l 'ascenseur). Les champs contrôlés sont affectés d 'un **point vert / rouge**.
- (N5) : Fenêtre où s 'inscrivent les messages.

#### Fenêtre de saisie des Notices : boutons

- Champs dotés d 'un point (vert / rouge) : ce sont les champs contrôlés (*Auteurs, Éditeurs,* …) : explications page suivante.
- Touche **F1** : lorsque le curseur se trouve dans un champ contrôlé, une pression sur la touche **F1** affiche l'index correspondant (à la position correspondant au début de mot figurant dans le champ). On peut alors chercher puis valider le mot correct.
- Touche **TAB** : elle permet de passer d 'un champ au champ suivant (**Maj TAB** permet de revenir au champ précédent).

Fenêtre de saisie des Notices : champs contrôlés

Le **point rouge** signale à l'utilisateur que la validation du mot saisi dans le champ correspondant est souhaitable. La validation peut se faire par la fenêtre qui affiche l'index correspondant au champ (**presser** la touche F1 ou **cliquer** sur le nom du champ). Si le mot saisi dans le champ figure dans l'index, la validation est automatique lors de l'*Enregistrement* de la **Notice**.

Lorsque la validation a eu lieu (manuellement ou automatiquement), le point rouge devient un **point vert**.

Si le mot ne figure pas dans l 'index, et s'il n'est pas dûment validé, l*'Enregistrement* de la notice est **impossible** : le logiciel affiche le message d 'erreur « Champs invalides » dans la petite fenêtre en bas de l 'écran : voir note (N5) ci-dessus. Les champs concernés par ce message comportent un **point rouge**.

#### Fenêtre de saisie des Exemplaires

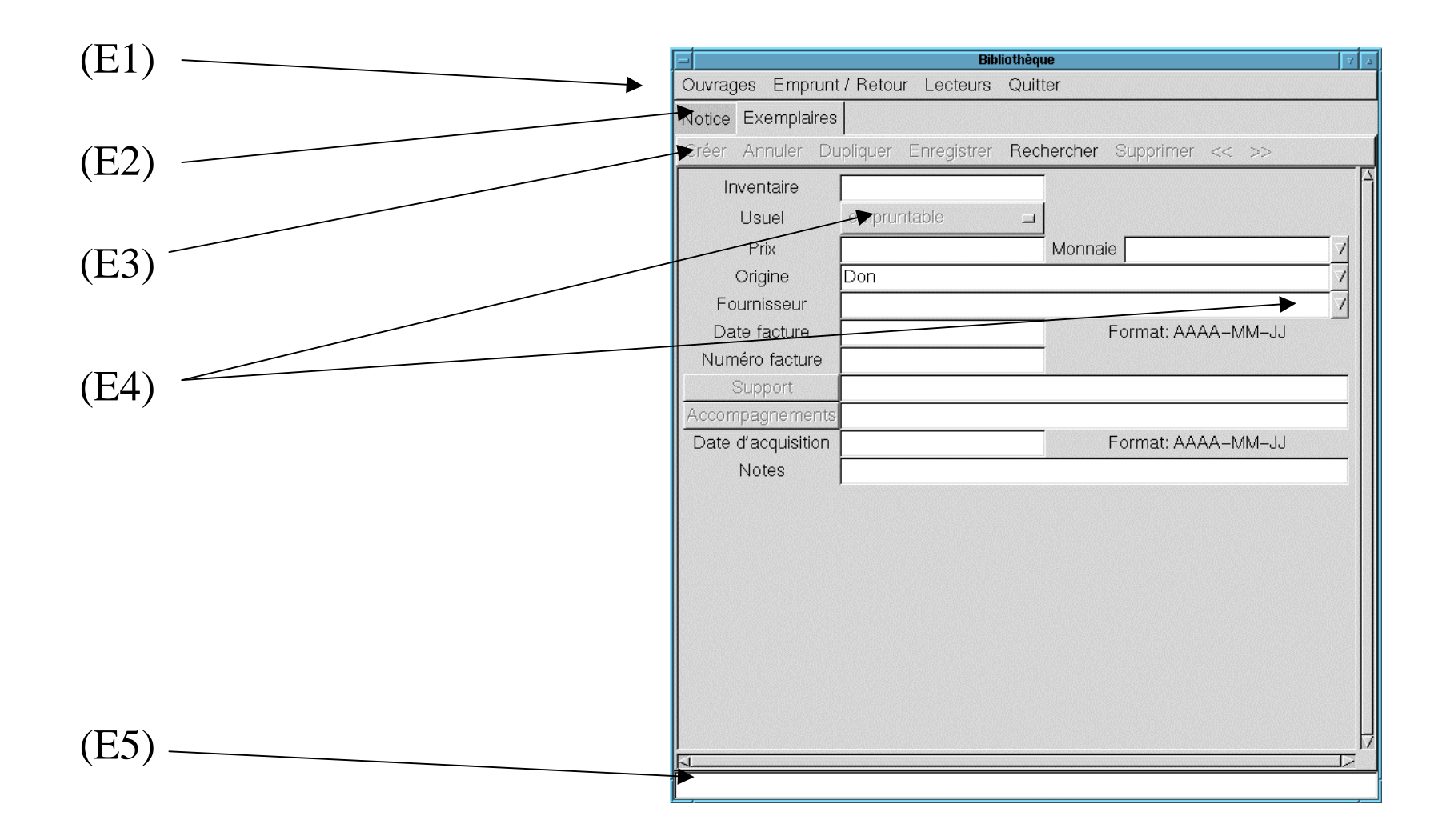

### Fenêtre de saisie des Exemplaires : explications

- $\bullet\;$   $(\mathrm{E1})$  : Menu général (accès aux autres modules, quitter le logiciel).
- (E2) : Choix entre la fenêtre de saisie des **Notices** et celle de saisie des **Exemplaires.**
- (E3) : Menu pour la saisie des **Exemplaires**. La fonction *Rechercher* dans ce menu est destinée au catalogage.
- (E4) : Différents champs à compléter (noter l'ascenseur pour le défilement et les champs qui proposent un menu).
- $\bullet$   $(E5)$  : Fenêtre où s 'inscrivent les messages.
- $\bullet$  La touche **TAB** / **Maj TAB** permet de passer d 'un champ au suivant / précédent.

# Prêt : Emprunts / Retours

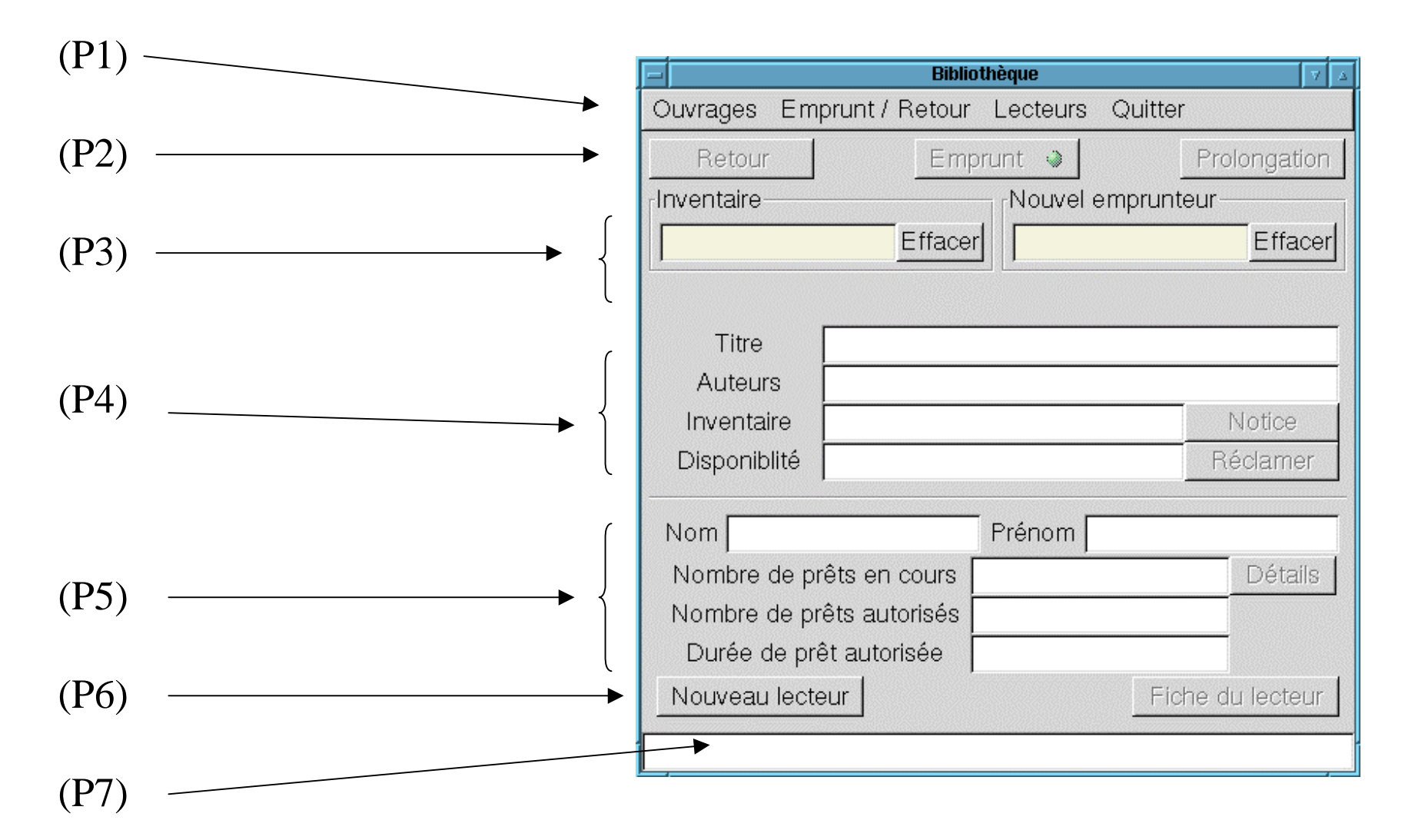

#### Prêt, Emprunt / Retour : Explications

- (P1) : Menu général, passage d 'un module à l 'autre, quitter le logiciel.
- (P2) : Boutons pour l 'enregistrement des opérations de prêt (**Emprunt**, **Retour**, **Prolongation**). Les boutons ne sont actifs que si l 'opération est possible. Le **point vert / rouge** sur le bouton **Emprunt** signale d 'éventuelles anomalies (retards, nombre maximal d'emprunts autorisés dépassé : voir messages).
- (P3) : Seuls ces deux champs sont à compléter par la/le bibliothécaire. La touche **TAB** fait passer du champ *Inventaire* au champ *Nouvel Emprunteur* en validant la saisie.

#### Prêt, Emprunt / Retour : Explications

- (P4) : Après validation de la saisie d'un numéro d '*Inventaire* le logiciel remplit automatiquement la zone correspondante sur l'écran (données ouvrages).
- (P5) : Après validation du nom du *Nouvel Emprunteur*, ou après validation du numéro d'inventaire dans le cas d 'un retour, le logiciel complète la zone correspondante sur l 'écran (données emprunteur).
- Les boutons *Notice, Réclamer, Détails*, lorsqu 'ils sont actifs, permettent d 'accéder à la *Notice* de l'ouvrage, de le *Réclamer* à l'emprunteur, de consulter les *Détails* des emprunts du lecteur.

#### Prêt, Emprunt / Retour : Explications

• (P6) : Le bouton *Nouvel Emprunteur* permet d 'enregistrer un *Nouvel Emprunteur*. Le bouton *Fiche Lecteur* perme<sup>t</sup> de consulter la fiche du lecteur.

• (P7) : Fenêtre qui contient les messages envoyés par le logiciel (par ex. « Emprunt enregistré », …).

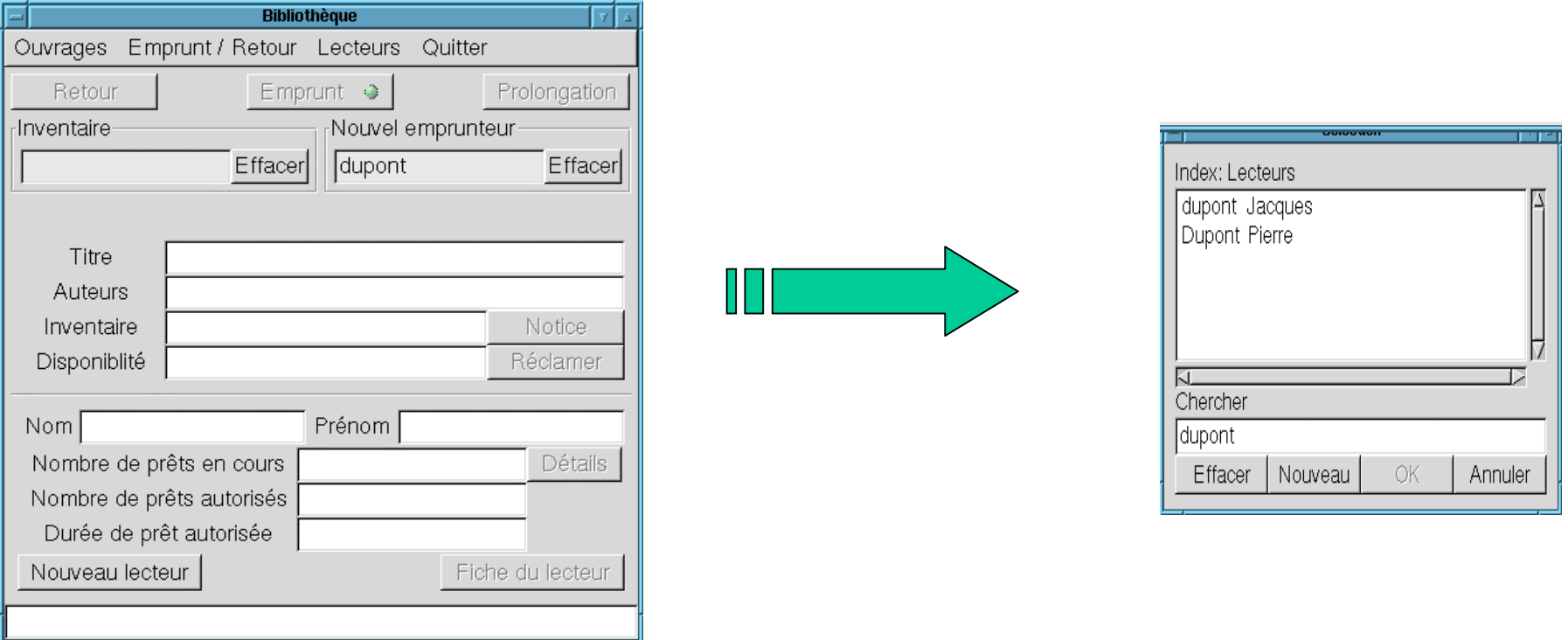

Après validation du nom du *Nouvel Emprunteur,* le logiciel affiche une fenêtre permettant d 'identifier le lecteur.

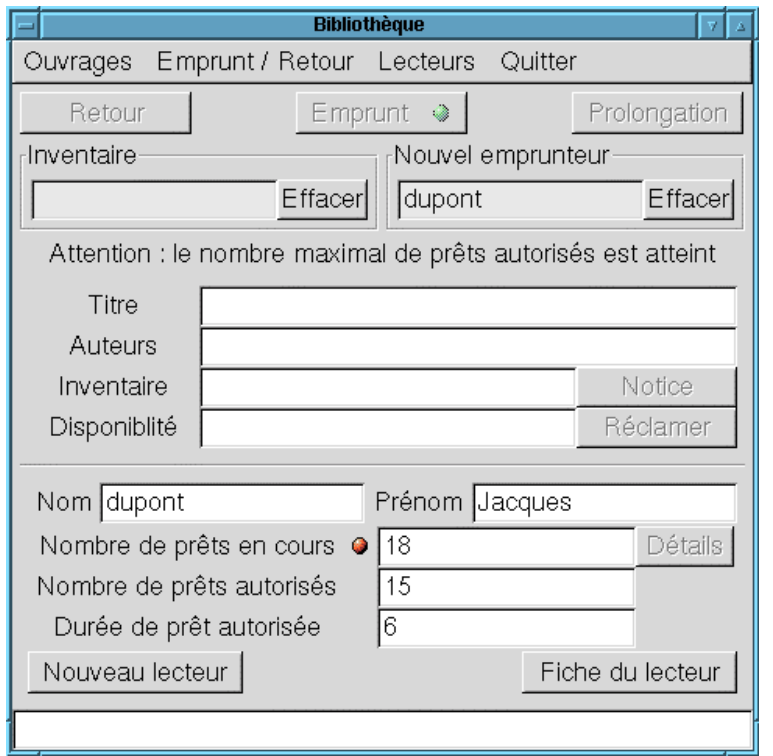

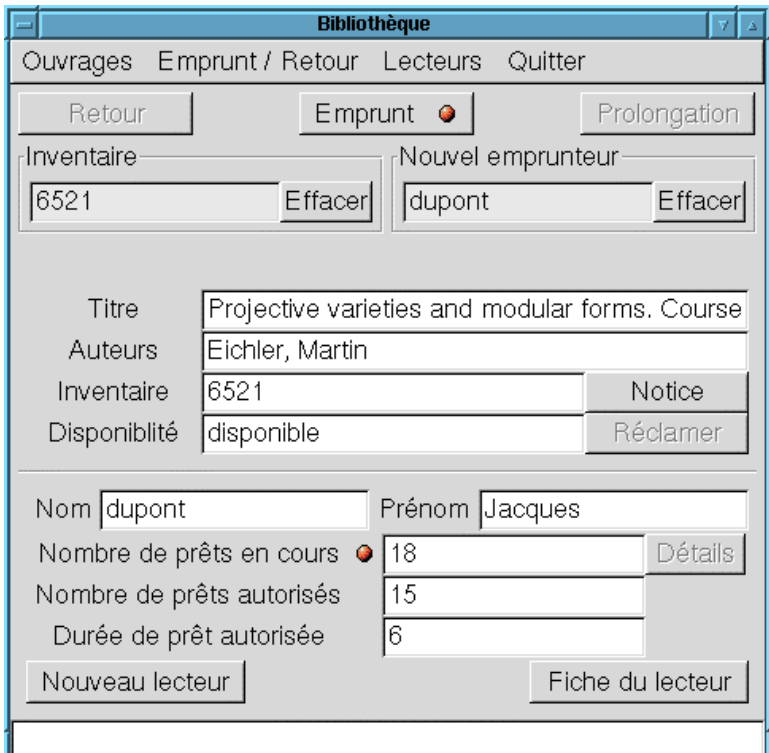

Après validation du nom de l'emprunteur, le logiciel renseigne la zone correspondante (image de gauche). Après validation du numéro d'inventaire, le logiciel renseigne la zone correspondante (image de droite). Le **point rouge** est visible : il signale que Dupont, Jacques est en dépassement de droits.

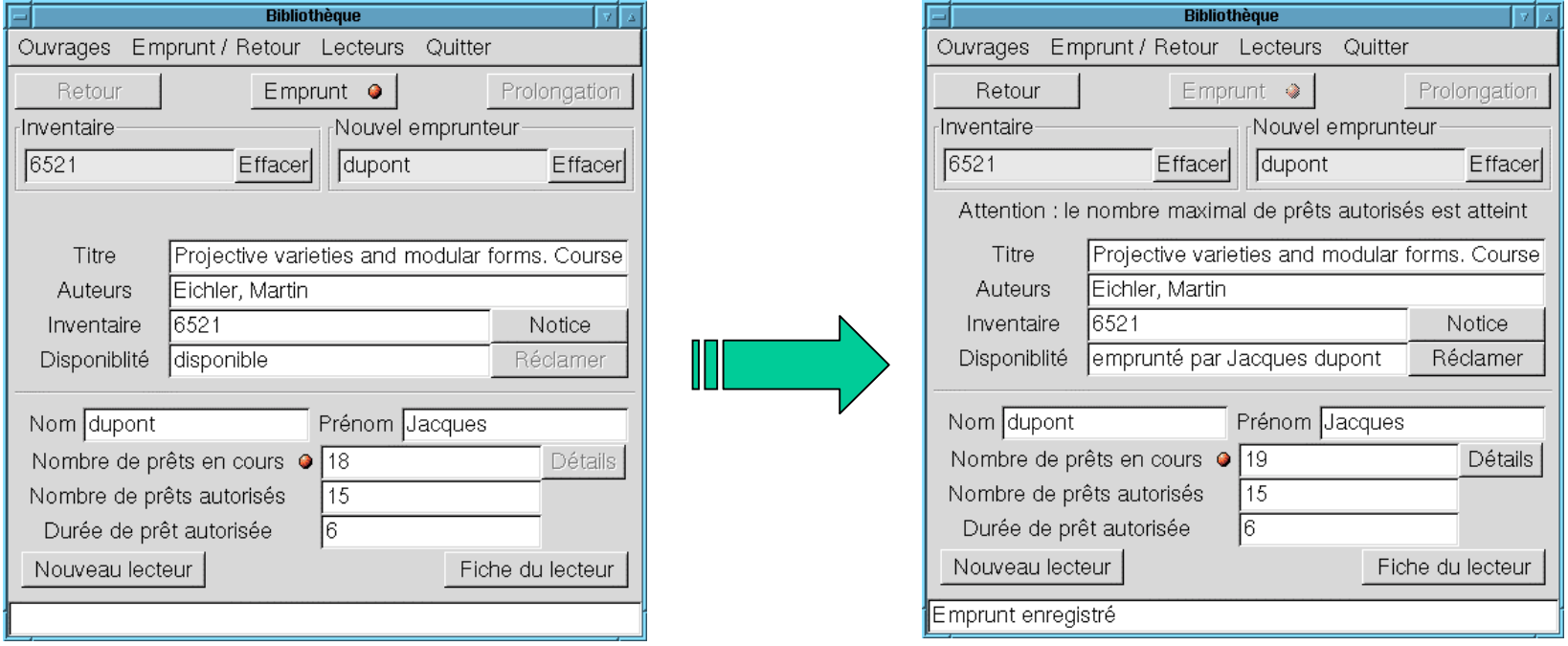

Le **point rouge** n 'est pas coercitif. La/le bibliothécaire peut valider l 'emprunt en cliquant sur le bouton *Emprunt*. Le logiciel prend en compte l 'emprunt : message « Emprunt enregistré », changement du statut de l 'ouvrage, passage de 18 à 19 du nombre d 'ouvrages empruntés par Dupont, Jacques.

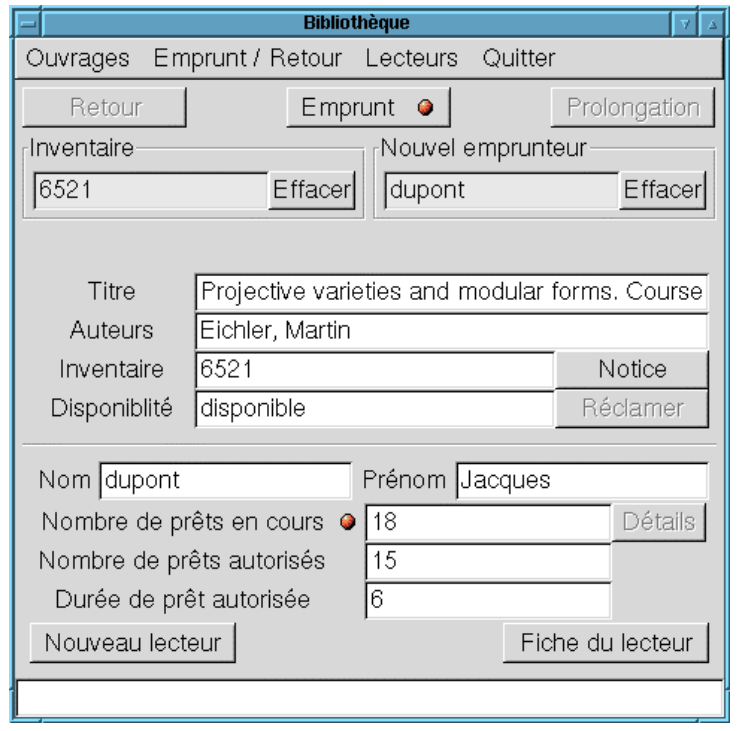

#### Noter les boutons de navigation.

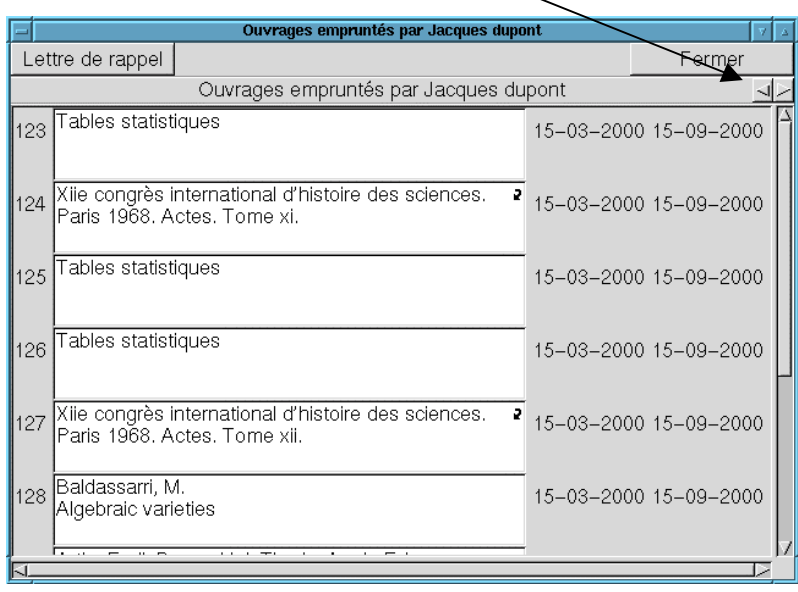

Avant de valider l 'emprunt de Dupont, Jacques, la/le bibliothécaire peut consulter la liste des ouvrages empruntés par ce lecteur en cliquant sur le bouton *Détails*. Cette liste contient les numéros d 'inventaires, les titres et les dates d'emprunt et de retour des différents ouvrages.

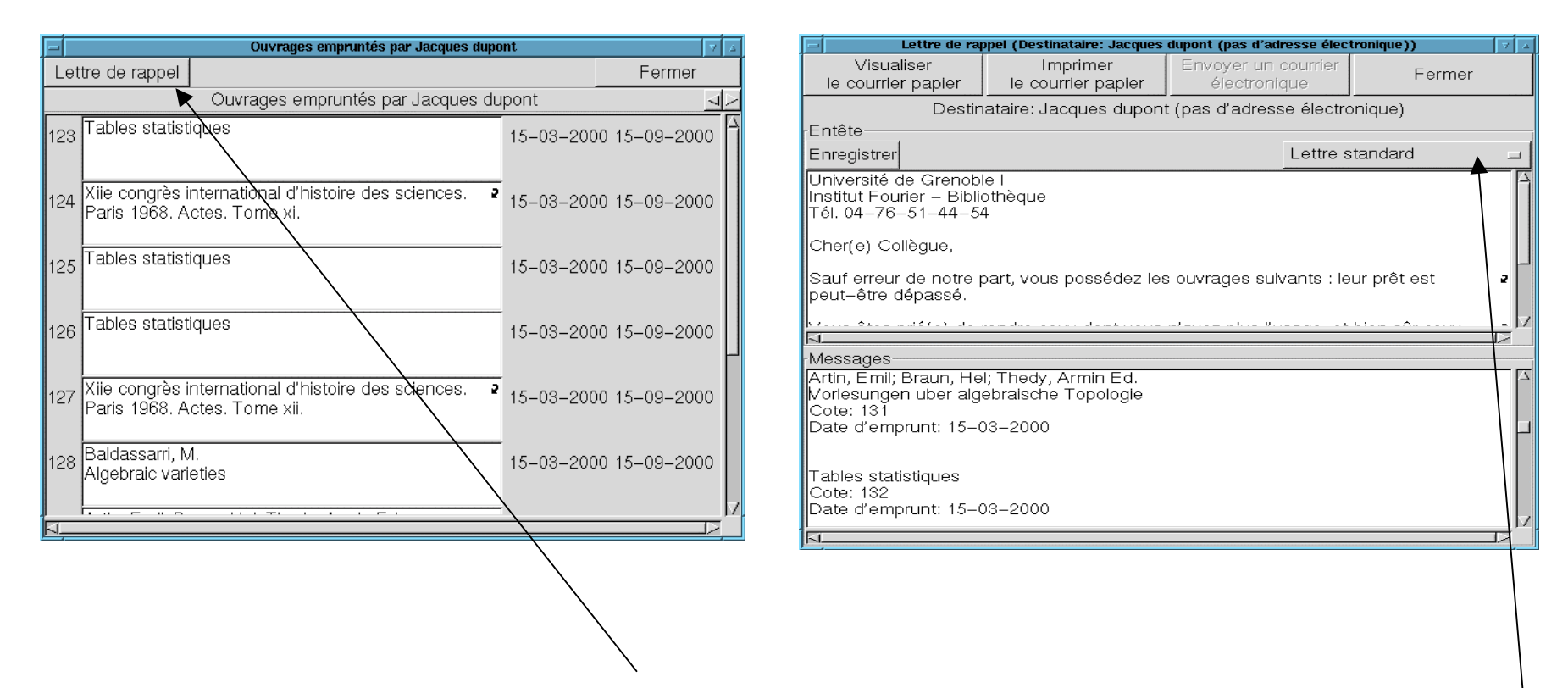

En cliquant sur le bouton *Lettre de rappel*, la/le bibliothécaire peut envoyer une lettre de rappel au lecteur (courrier ou courrier électronique si le lecteur a une adresse électronique). Le texte de la lettre est modifiable ; différents modèles sont disponibles.

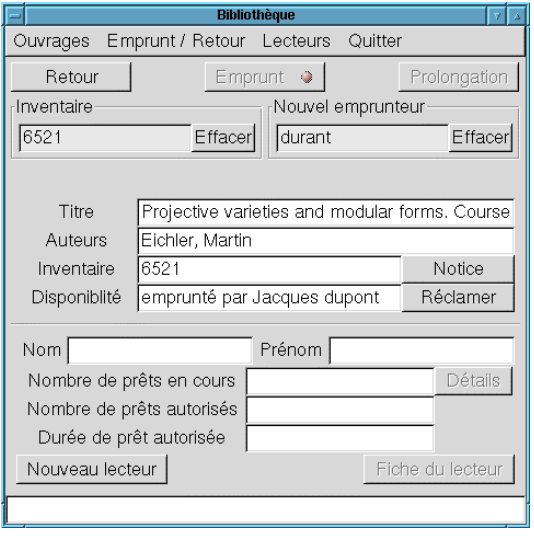

Le nouveau lecteur Durant ramènel 'ouvrage emprunté par Dupont, Jacques. Durant ne figure pas au fichier des lecteurs : le logiciel ouvre automatiquement la fenêtre de recherche dans l 'index des lecteurs. Après enregistrement, il devient possible de valider le *Retour*, puis l '*Emprunt*.

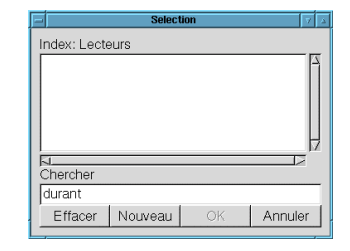

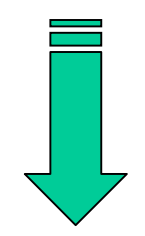

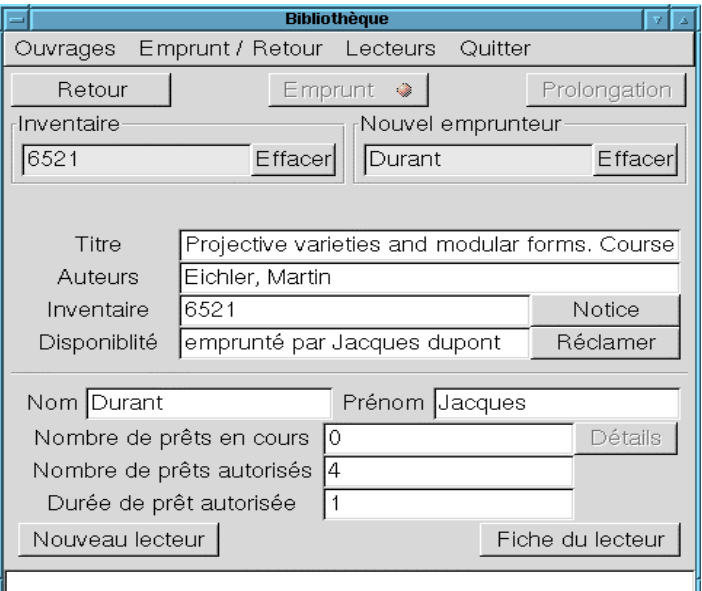

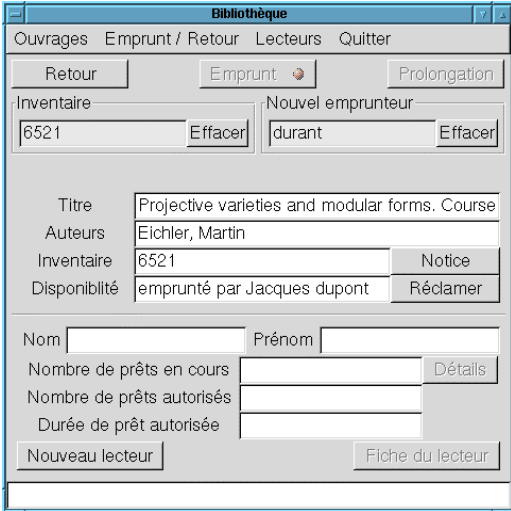

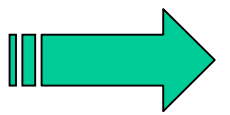

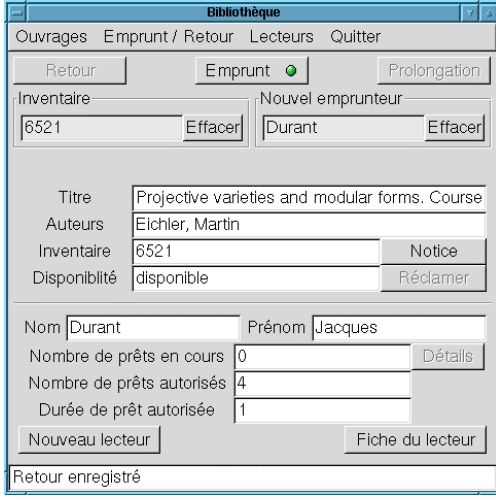

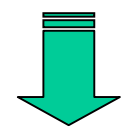

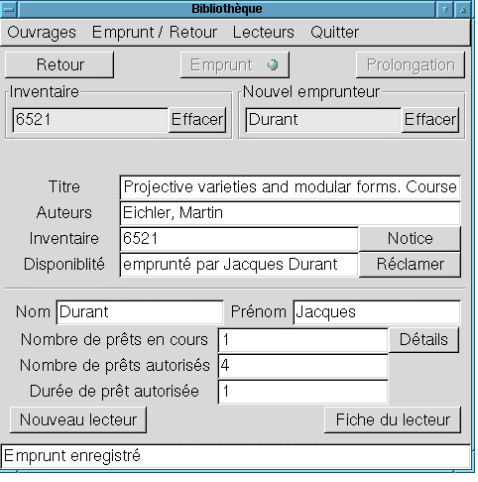

## Gestion des lecteurs

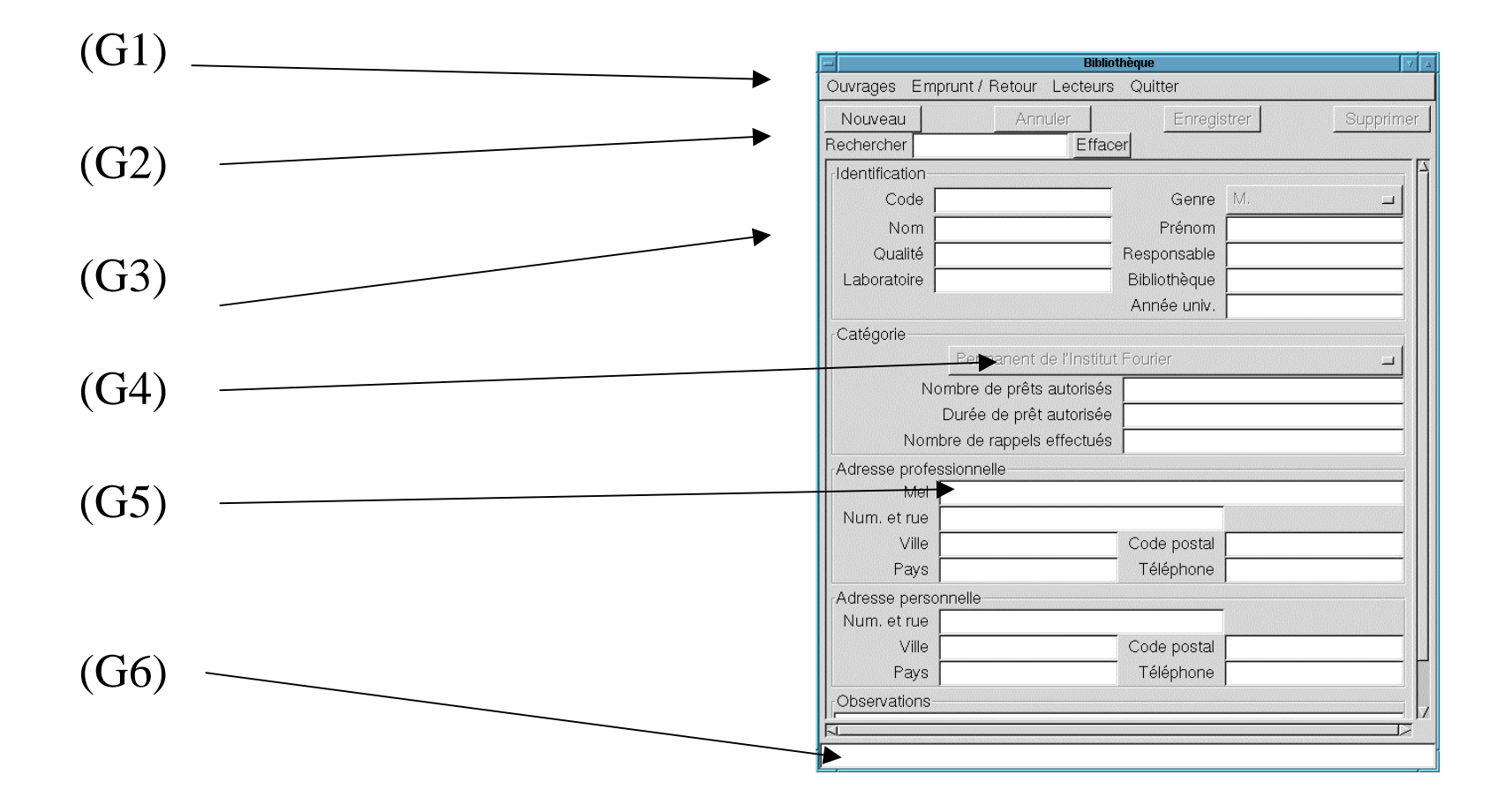

#### Gestion des lecteurs : explications

- (G1) : Menu général (passage à un autre module, quitter).
- (G2) : Menu propre à la gestion des lecteurs.
- (G3) : Champs à compléter
- (G4) : Champs à compléter (le choix dans le menu renseigne les champs avec les valeurs pré-définies).
- (G5) : Noter le champ Mèl permettant d 'envoyer les rappels par courrier électronique.
- (G6) : Fenêtre où s 'affichent les messages envoyés par le logiciel.

# Enregistrement d 'un lecteur

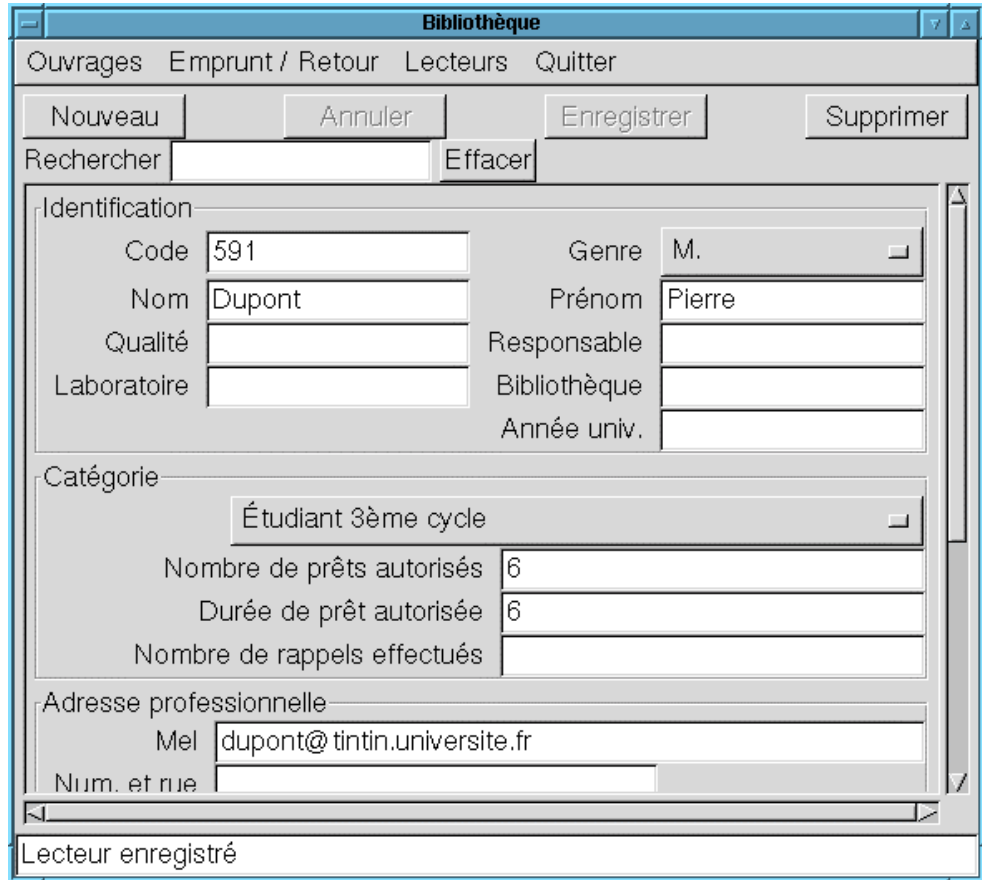